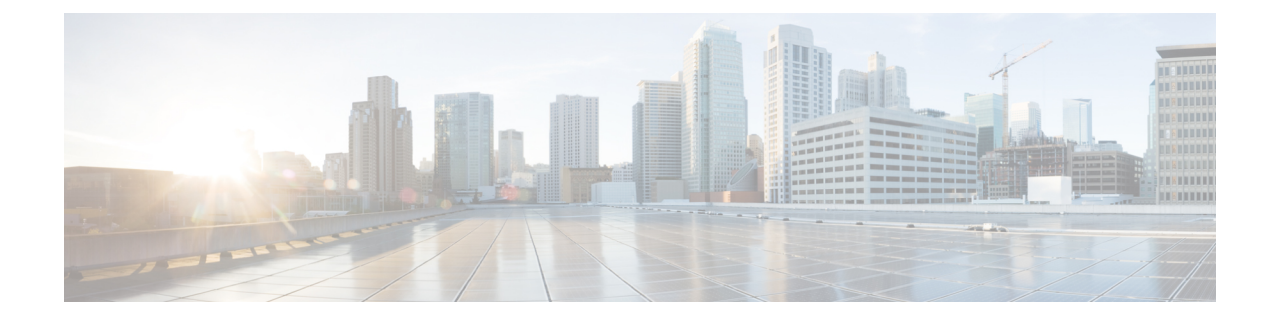

# **Cisco Gateway Report Generation**

This chapter provides information to generate reports for VGXXX Gateways.

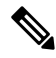

Reports can be generated only for VG200, VG224, VG202, VG310, VG320, VG350, VG450, ISR 4461,, , VG420, and VG204 gateways. **Note**

- [Generate](#page-0-0) Cisco Gateway Reports, on page 1
- Topics Related to Cisco [Gateway](#page-2-0) Reports, on page 3

### <span id="page-0-0"></span>**Generate Cisco Gateway Reports**

You can generate a report for all VGXXX Gateways or for a limited set of gateways. Reports for VGXXX Gateways have a fixed format.

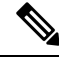

Reports can be generated only for VG200, VG224, VG202, VG310, VG320, VG350, VG450, ISR 4461,, , VG420, and VG204 gateways. **Note**

#### **Procedure**

<span id="page-0-1"></span>**Step 1** Choose **Bulk Administration** > **Gateways** > **Generate Gateway Reports**.

**Step 2** From the **Find Gateways** where drop-down list, choose one of the following options:

- Name
- Description
- DN/Route Pattern
- Calling Search Space
- Device Pool
- Device Type

**Step 3** From the second **Find Gateways where** drop-down list, choose one of the following criteria:

- begins with
- contains
- is exactly
- ends with
- is empty
- is not empty

<span id="page-1-0"></span>**Step 4** From the third drop-down list, choose **Show** to display the associated endpoints.

**Step 5** Specify the appropriate search text, if applicable, and click **Find**.

To find all gateways that are registered in the database, click **Find** without entering any search text. **Tip**

To further define your query, you can choose AND or OR to add multiple filters and repeat Step 2, on [page](#page-0-1) [1](#page-0-1) through Step 5, on [page](#page-1-0) 2.

A list of discovered templates displays by:

- Device Name
- Description
- Device Pool
- Status
- IP address
- **Step 6** Click **Next** to choose details for your type of report. The Gateway Report Configuration window displays and shows the query that you chose. If you want to change the type of query, click **Back**.
- **Step 7** In the **File Name** field, enter your name for this report (required).
- **Step 8** Choose the file format from the drop-down list.
- **Step 9** In the **Job Information** area, enter the Job description.
- **Step 10** Choose when to generate a report. Do one of the following:
	- a) Click **Run Immediately** to generate a report immediately.
	- b) Click **Run Later** to generate a report at a later time.

#### **What to do next**

You can search and download the report file using the Upload/Download Files option in the **Bulk Administration** menu.

**Step 11** Click **Submit** to create a job for generating the report. Use the Job Scheduler option in the **Bulk Administration** main menu to schedule and/or activate this job.

#### **Related Topics**

BAT Log [Files](cucm_b_bulk-administration-guide-14SU1_chapter79.pdf#nameddest=unique_104) [Report](cucm_b_bulk-administration-guide-14SU1_chapter35.pdf#nameddest=unique_141) Log Files Manage [Scheduled](cucm_b_bulk-administration-guide-14SU1_chapter78.pdf#nameddest=unique_103) Jobs Topics Related to Cisco [Gateway](#page-2-0) Reports, on page 3 Upload and [Download](cucm_b_bulk-administration-guide-14SU1_chapter3.pdf#nameddest=unique_56) Files

## <span id="page-2-0"></span>**Topics Related to Cisco Gateway Reports**

- [Generate](#page-0-0) Cisco Gateway Reports, on page 1
- [Report](cucm_b_bulk-administration-guide-14SU1_chapter35.pdf#nameddest=unique_141) Log Files
- Upload and [Download](cucm_b_bulk-administration-guide-14SU1_chapter3.pdf#nameddest=unique_56) Files
- Manage [Scheduled](cucm_b_bulk-administration-guide-14SU1_chapter78.pdf#nameddest=unique_103) Jobs
- BAT Log [Files](cucm_b_bulk-administration-guide-14SU1_chapter79.pdf#nameddest=unique_104)

 $\mathbf I$